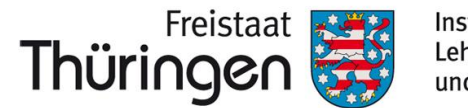

#### Institut für Lehrerfortbildung. Lehrplanentwicklung und Medien

# TSC<sup>O</sup> SCHULCLOUD **NEWSLETTER...**

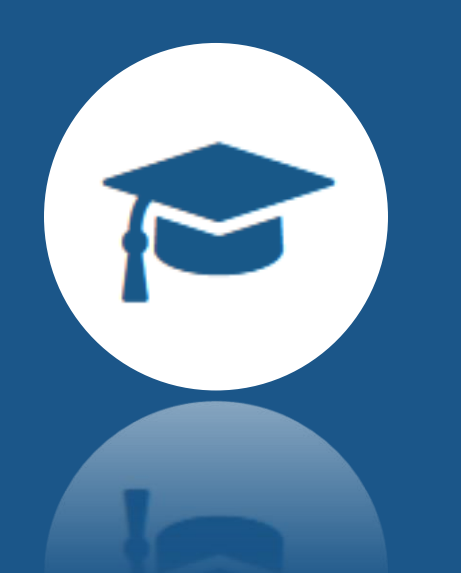

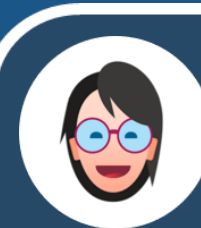

**Weitere Informationen erhalten Sie unter [https://www.schulportal-thueringen.de/thueringer\\_schulcloud](https://www.schulportal-thueringen.de/thueringer_schulcloud)**

**Am 10.Februar ist es soweit!** Kurse können in der Thüringer Schulcloud endlich so angeordnet werden, wie Nutzerinnen und Nutzer es sich individuell wünschen.

## **Ordnung muss sein –** Kurse sortieren und gruppieren

### **Neue Möglichkeiten**

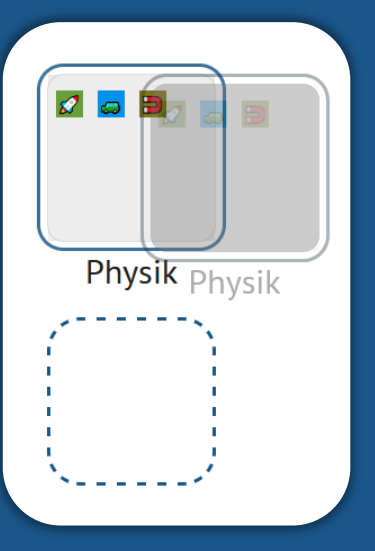

- Kurse lassen sich **nach Nutzungshäufigkeit sortieren**
- Kurse, die nach Themenbereichen benannt sind, lassen sich **als Fach gruppieren**. *z.B. Zusammenfassung eines Kurs-Themas "Wald" und eines Kurs-Themas "Nachhaltigkeit" zu einem Fach "Ökologie\_Bio10"*
- Kurse lassen sich **als Fächergruppen zusammenfassen**
	- *z.B. Sprachen, Naturwissenschaften, Gesellschaftswissenschaften*

### **TIPPS zum Umgang mit der neuen Kursansicht**

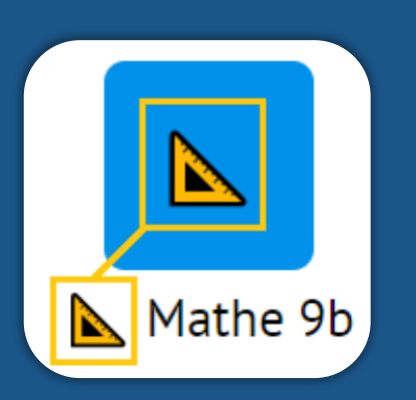

- **Passen Sie die Kursbezeichnung an**, sodass diese verständlich und übersichtlich bleibt.
- Vereinbaren Sie schul-/klassenintern **einheitliche Fachkürzel** oder passende Symbole, die die jeweiligen Fächer repräsentieren.
- Nutzen Sie die Möglichkeit, die einzelnen Kurssymbole mit **Emojis** zu bezeichnen. Eine Hilfestellung sowie weitere Anregungen dazu finden Sie über **nachfolgenden LINK**:

**Am PC/Notebook** können Kurse in eine beliebige Reihenfolge geschoben oder sogar zu Gruppen zusammengefasst werden. Hierzu muss lediglich ein Kurssymbol über ein weiteres gezogen und die neu entstandene Gruppe benannt werden. Weitere Kurse lassen sich dieser Gruppe zuordnen.

**Auf Mobilgeräten** (Tablet, Smartphone) kann über die Schaltfläche **Kurse umordnen** diese Funktionalität ein- und ausgeschaltet werden.

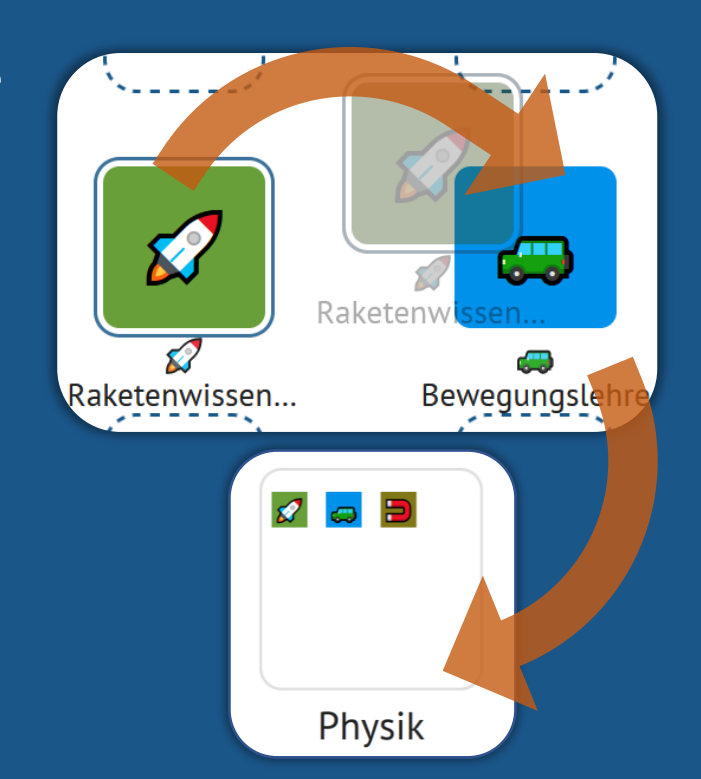

**https://docs.hpi-schul[cloud.org/display/SCDOK/Kurse+sortieren](https://docs.hpi-schul-cloud.org/display/SCDOK/Kurse+sortieren)** 

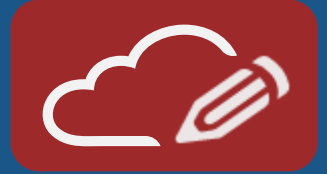

#### **Hinweis zum Halbjahreswechsel für Admins…**

Bitte nehmen Sie **keinen händischen/eigenständigen Halbjahreswechsel** vor. Am **Freitag, 11.02.2022** findet ein **automatischer Halbjahreswechsel** statt.

Alle aktuell bestehenden Klassen werden systemseitig ins neue Schulhalbjahr H2 2021/2022 exportiert. **Es müssen keine neuen Klassen angelegt werden.** Bereits angelegte Klassen im neuen Schulhalbjahr werden gelöscht, um Dopplungen zu vermeiden.

# a

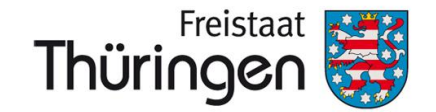

#### Institut für Lehrerfortbildung, Lehrplanentwicklung und Medien

# TSC<sup>O</sup> SCHULCLOUD **NEWSLETTER**

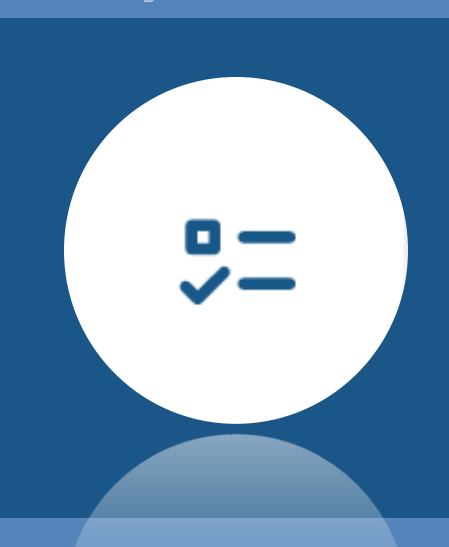

**Weitere Informationen erhalten Sie unter [https://www.schulportal-thueringen.de/thueringer\\_schulcloud](https://www.schulportal-thueringen.de/thueringer_schulcloud)**

Der Aufgabenbereich ist besonders im Distanzunterricht einer der meistgenutzten Bereiche in der Thüringer Schulcloud. Er wurde auf der Grundlage zahlreicher Anregungen von Nutzer\*innen bereits im letzten Jahr angepasst.

**Lehrkräfte** sehen unter diesem Menüpunkt mittlerweile **drei Abschnitte**:

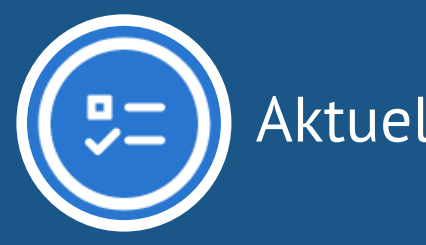

## **Alles im Blick –** Umgestaltung der Aufgabenübersicht

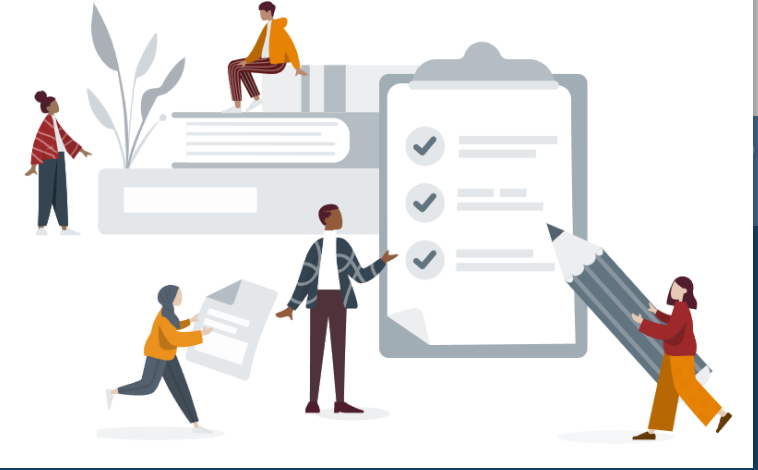

Im Abschnitt **Aktuell** sind alle Aufgaben (nach Abgabedatum sortiert) dargestellt, die eine Lehrkraft ihren Schüler\*innen zurzeit stellt. Unter **Entwürfe** sind wiederum alle Aufgaben dargestellt, die sich zurzeit noch in Bearbeitung befinden und noch nicht für Schüler\*innen sichtbar sind. Beide Bereiche lassen sich **nach Kursen filtern**.

Aufgaben, die nicht mehr aktuell sind und sich z.B. in einem bereits archivierten Kurs befinden, werden im Bereich **Abgeschlossen** abgelegt.

Um zu verhindern, dass Aufgaben aus Vertretungskursen gelöscht werden, werden diese in der Übersicht nur angezeigt, wenn der Schieberegler (Staatsbelgen aus Vertretungen aktiviert ist.

Achten Sie darauf, **neue Aufgaben stets einem Thema zuzuordnen**, da ansonsten diese Zuordnung automatisch durch das System geschieht.

#### **Schüler\*innen** sehen unter dem Menüpunkt **folgende drei Abschnitte**:

Im Abschnitt **Offen** sehen die Schüler\*innen alle Aufgaben, die sie zurzeit bearbeiten müssen, übersichtlich und nach Abgabedatum sortiert dargestellt. Der Abschnitt **Erledigt** fasst alle Aufgaben zusammen, die die Schüler\*innen erfolgreich abgegeben haben. Beide Bereiche lassen sich – wie bei Lehrkräften – nach Kursen filtern. Der Abschnitt **Abgeschlossen** fasst schließlich alle Aufgaben zusammen, die nicht mehr gestellt oder sich ggf. in archivierten/ehemaligen Kursen befinden.

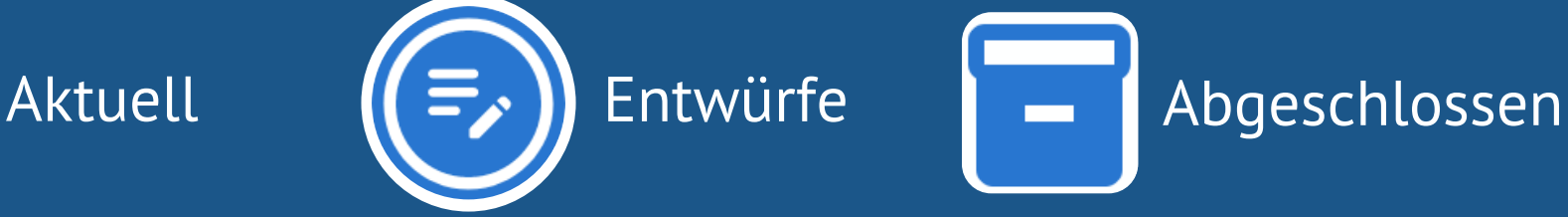

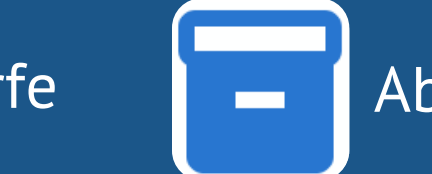

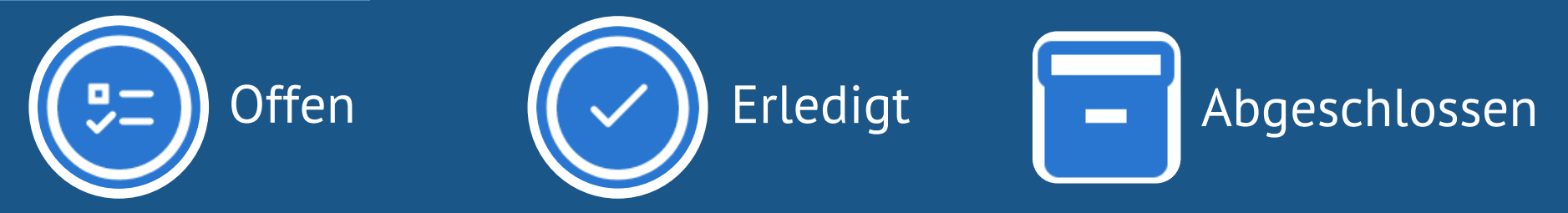

Alle Aufgaben sind insgesamt übersichtlicher angeordnet. **Informationen** wie *Abgabetermine*, *Kurszuordnung* oder auch die *Anzahl bereits abgegebener und bewerteter/kommentierter Aufgaben* lassen sich **deutlich besser einsehen**.

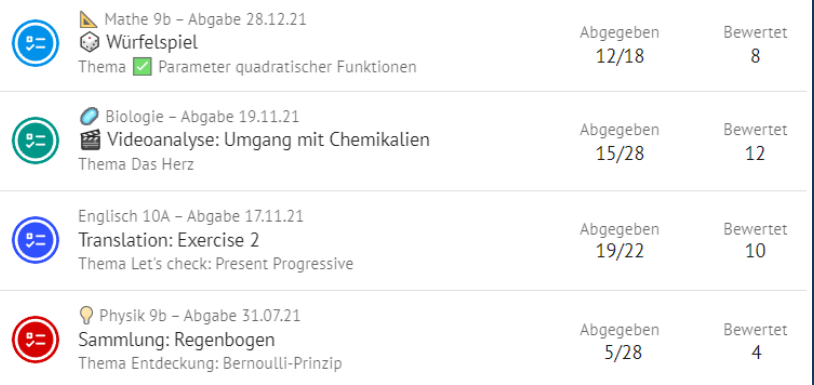

**!**